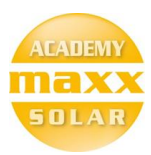

# Maxx Solar Online Academy

Basic Course – Instructions

### To access the basic course, first make sure that you are logged in.

Go to maxx-solar.org and click on logged in, by clicking on the log-in link on the top left of the website.

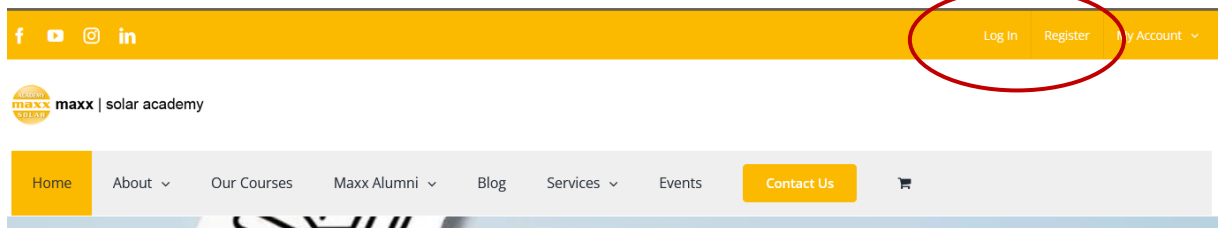

## Login with your E-Mail address and password

On this URL login with your registered E-Mail address and password. <https://www.maxx-academy.org/log-in/>

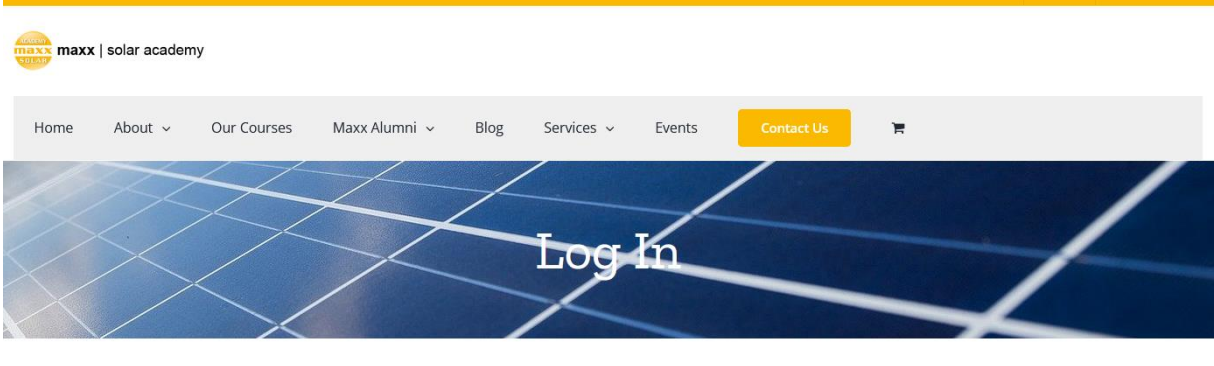

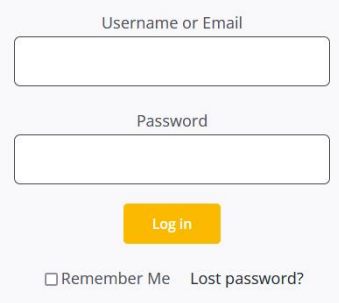

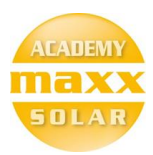

#### *Go to "My Courses"*

All the courses you have access to will be listed under "My Courses"

#### <https://www.maxx-academy.org/my-courses/>

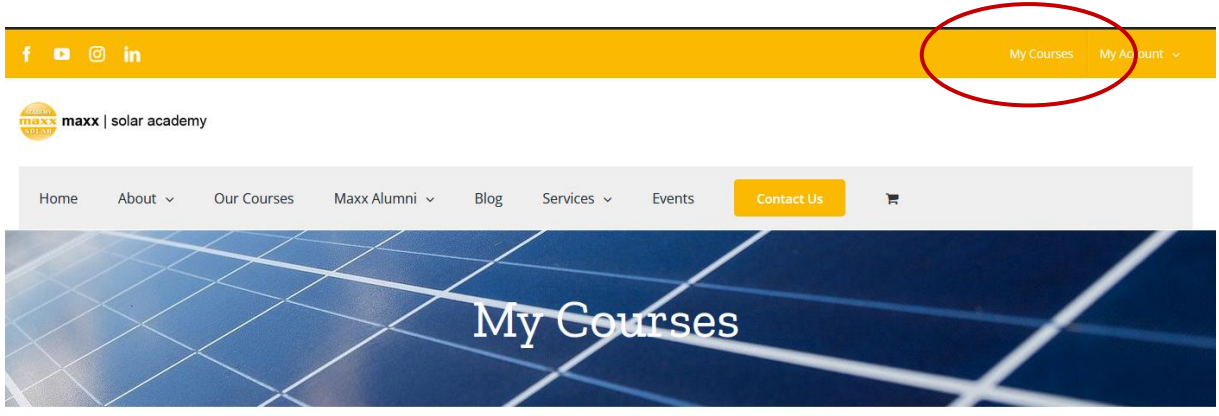

## Click on the Course you are interested in.

One or more courses will be listed under "My Courses" click on the course you would like to start.

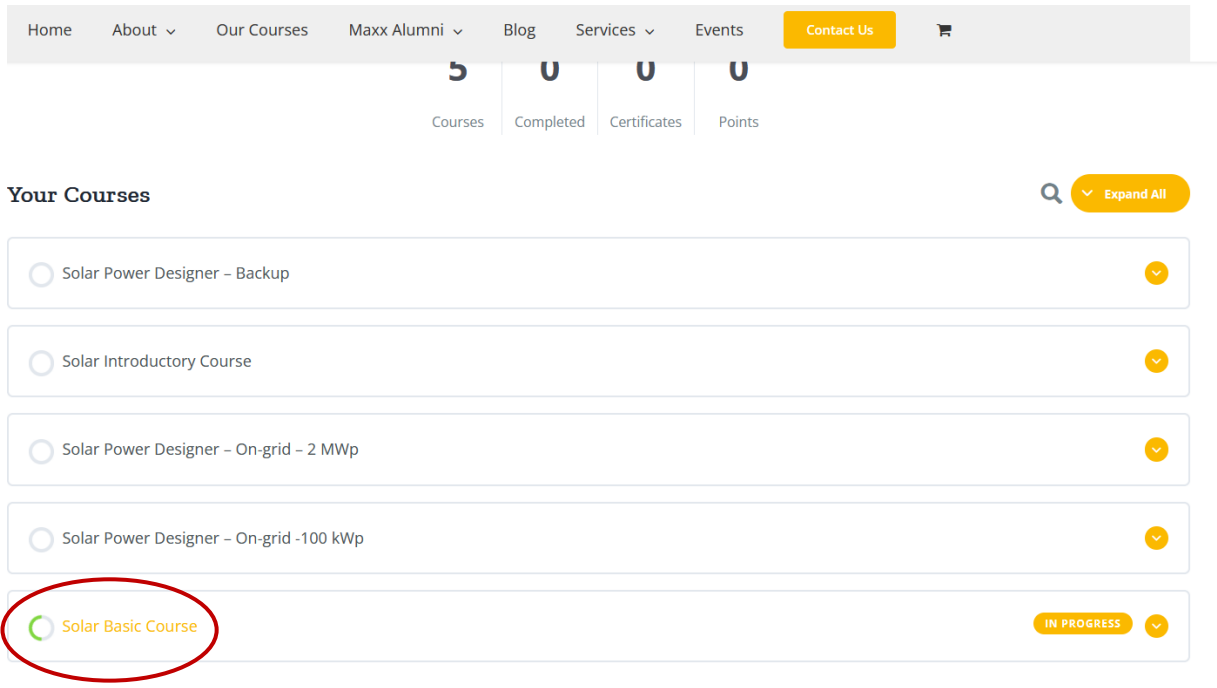